## LIGHTHOUSE**ARTCENTER**

### **GALLERY & SCHOOL OF ART**

# NEW DIGITAL MEMBERSHIP CARDS

Thank you for your membership with the Lighthouse ArtCenter! It is through the generosity of our members that the ArtCenter can continue thriving in our community.

> Due to a desire to be more environmentally friendly and Conscientious about shared surfaces. We have officially transferred over to a fantastic **digital membership card program!**

Our membership program and benefits remain the same, but membership cards and guest passes will now be accessible on your smartphone!

**You can access your digital membership cards using the steps below:** 

- 1. Open the App Store on an Apple phone, or the Google Play Store on an Android phone, search for eMembership Card, and download the eMembership Card app. (App logo is displayed below.)
- 2. Open the eMembership Card app on your phone, and on its homepage, select the Lighthouse ArtCenter Gallery & School of Art logo. 3. Click "Find My Membership Cards."
- 4. Enter in your phone number in the upper line, and your last name in the lower line **(If you have multiple phone numbers in our database, only** the phone number listed as your primary phone number will work for this search. Please call us at 561-746-3101 if you need to update your **primary phone number.)** 
	- 5. Click "Find," and your membership information will pop up.
- 6. Click "Download my Cards," and your virtual membership cards will pop up. 7. Click "Add to Wallet" in order to save your membership cards to your smartphone's virtual wallet. (If you do not wish to use your virtual wallet, you can simply click the back arrow and click "Show My Membership Cards" whenever you wish to pull up your cards.)
	- 8. For more information on your membership benefits, click the back arrow and then click "Membership Benefits."

#### If you are a Patron and above-level member, you can now access your guest passes virtually. Once you complete the above steps, access your guest passes **by doing the following:**

- 1. After you download your cards and add them to your virtual wallet, click the back arrow, then click "Membership Benefits."
- 2. Click "Guest Pass." Here, all of your Shareable Passes will be shown. These can be used to grant your guest either Gallery Admission or admission to our Exhibition Opening Receptions. Each guest pass shows if it has already been used, and its expiration date.
- 3. Upon our Gallery reopening, if you would like to use these guest passes, you can simply present them on your phone and ArtCenter staff will scan the guest passes.
- 4. If you would like to send a guest pass to a friend or family member (so that they may attend without you being present), you may do so by clicking the icon in the upper-right hand corner of the Guest Pass screen.
	- 5. Circles will appear in the center of each of your guest passes. Select the guest passes you wish to send by clicking that circle (a check mark will appear on selected guest passes).
- 6. Then, click the icon in the upper-right hand corner of the Guest Pass screen again. You will be presented with the option to text the guest passes, email them, or Airdrop them. Select the option you would like and follow your phone's prompts to send the text message, email, or Airdrop. They will be sent in PDF form for your guest to use at their convenience.

**You do not need to present your membership card at the Lighthouse** ArtCenter to receive member discounts, admission to our Gallery or **Exhibition Opening Receptions, or to register for classes. If you do not wish to** download the app and your virtual membership card(s), you will still have full access to your membership benefits.

### **If you renew, upgrade, or update your membership, your digital membership** cards and guest passes will automatically change.

If you have any questions, please contact us at info@lighthousearts.org.

Thanks again for your continued support, and welcome to our digital membership program!

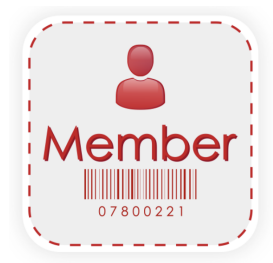